## **Anleitung Online-Plattform connect Verlust/Wechsel des Gerätes**

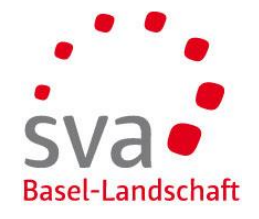

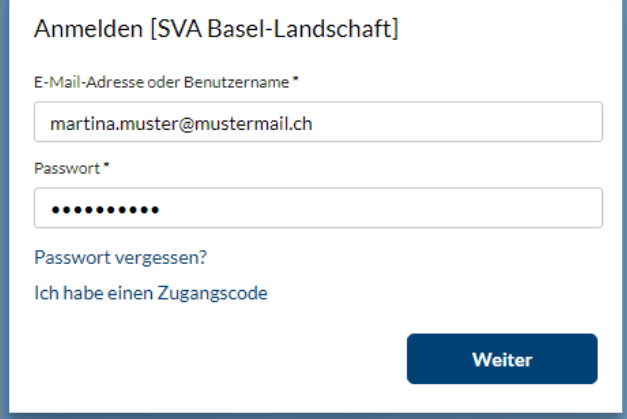

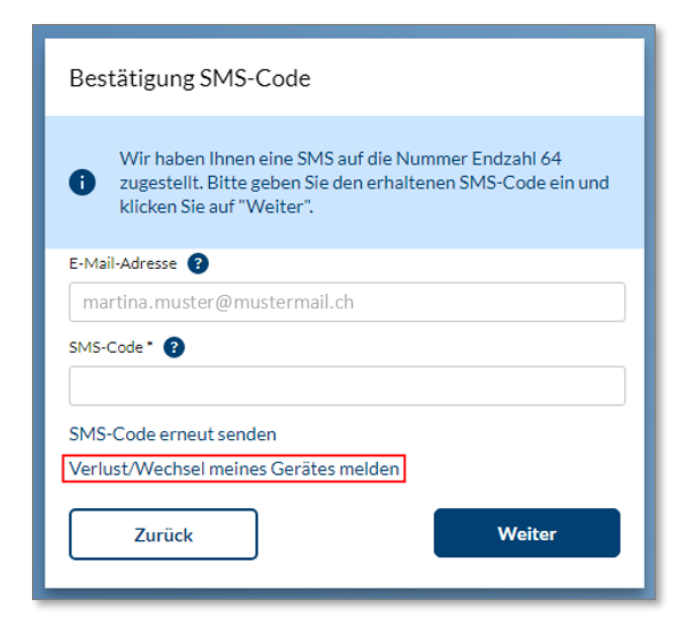

**Öffnen der Online-Plattform connect** Öffnen Sie folgende Adresse in Ihrem Browser im Internet: [www.akisnet.ch/ak013/connect](http://www.akisnet.ch/ak013/connect)

**Eingabe E-Mail-Adresse und Passwort**  Loggen Sie sich mit Ihrer E-Mail-Adresse und Passwort ein.

Klicken Sie auf «Weiter».

**Verlust/Wechsel des Gerätes**  Klicken Sie auf «Verlust/Wechsel meines Gerätes melden».

## **Anleitung Online-Plattform connect Verlust/Wechsel des Gerätes**

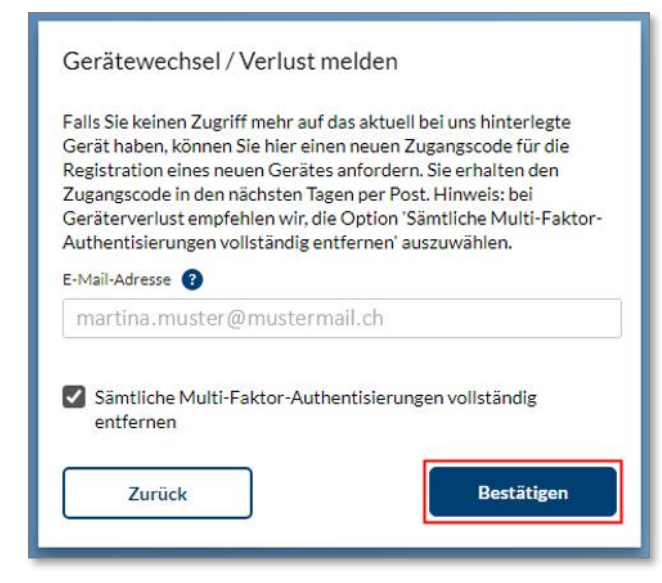

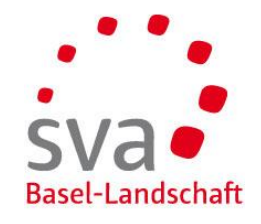

**Multi-Faktor- Authentisierungen entfernen**

Wählen Sie die Checkbox «Sämtliche Multi-Faktor-Authentisierungen vollständig entfernen» an.

Klicken Sie auf «Bestätigen».

## **Neuer Zugangscode per Post**

Sie erhalten den neuen Zugangscode in den nächsten Tagen per Post. Sobald Sie den Brief erhalten, können Sie erneut die Authentisierung mittels SMS oder OTP einrichten. Siehe dazu die separate Anleitung.